### **Инструкция по получению доступа к курсам «МАКСИМУМ. Говорим по-русски»**

на русском языке

## Содержание

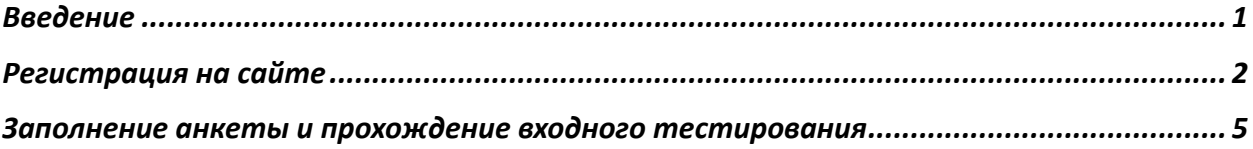

## Введение

Мы разработали эту инструкцию, чтобы ты легко и быстро смог приступить к обучению на курсах «МАКСИМУМ. Говорим по-русски».

Надеемся, что ты уже прочел информацию о курсах на нашем сайте МАКСИМУМ Образования, если еще нет – перейди по этой ссылке или вставь ссылку https://maximumedu.ru в адресную строку своего браузера.

Мы рекомендуем тебе заниматься с настольного компьютера или ноутбука, используя браузер Google Chrome (или другой на базе Chromium), в этом случае мы полностью уверены в том, что все будет работать корректно. Также ты можешь использовать другой браузер и любое мобильное устройство с выходом в интернет.

Если у тебя возникают проблемы на любом из этапов, обращайся к нам за помощью:

### **на русском языке** Телефон: +7 (495) 374 99 79, 8 (800) 500 81 29

Email: service@maximumedu.ru

### **на английском языках**

WhatsApp: +7 (965) 148-20-70 – текстовые сообщения Email: service@maximumedu.ru

# Регистрация на сайте

Следуй по шагам:

1. Перейди по ссылке на сайт или вставь ссылку https://maximumedu.ru/registration в свой браузер и перейди по ней. Откроется окно регистрации:

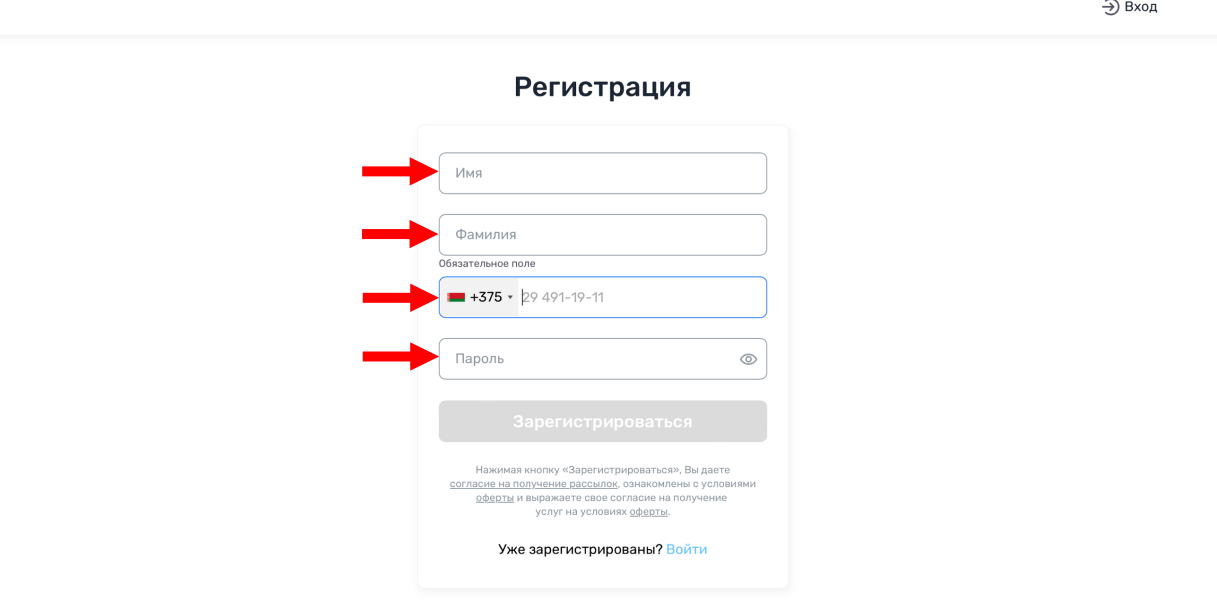

2. Заполни Имя и Фамилию, выбери телефонный код своей страны, впиши номер телефона, не указывая код страны, придумай и впиши пароль, содержащий не менее 8 латинских букв, цифр и других символов. Нажми «Зарегистрироваться»

*Одновременно с этим, ты даешь согласие на получение рассылок и подтверждаешь, что ознакомлен с условиями оферты, выражаешь свое согласие на получение услуг на условиях оферты.*

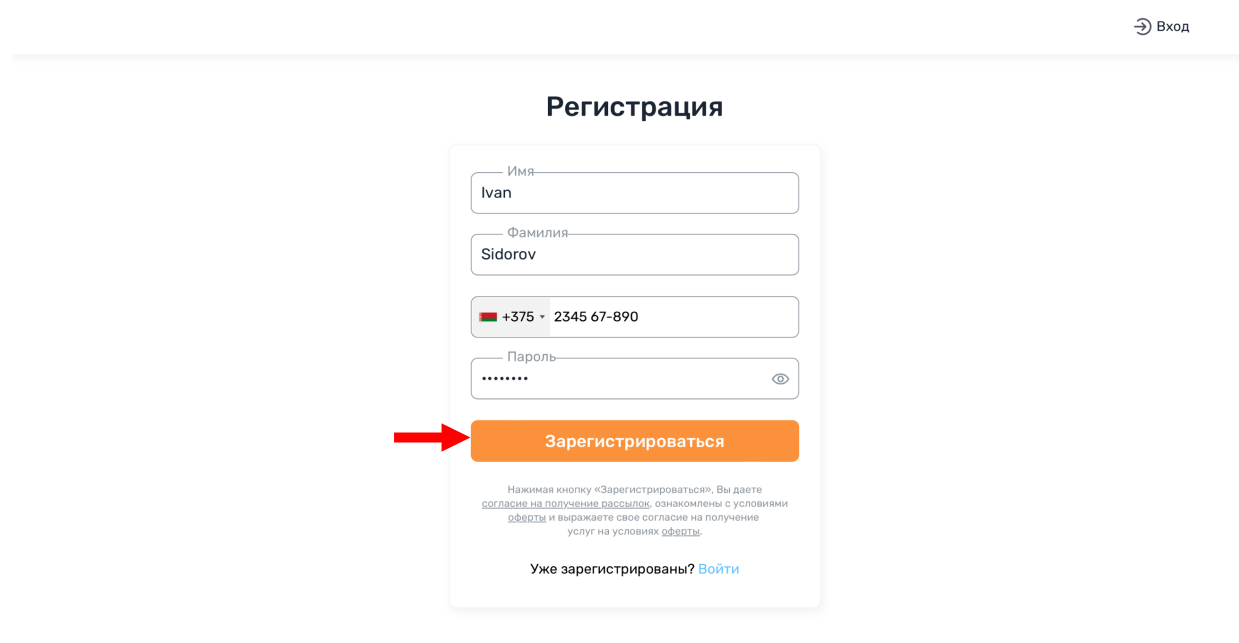

3. На твой телефон поступит СМС с кодом подтверждения для завершения регистрации:

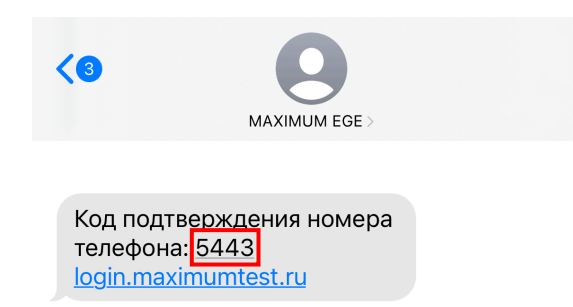

### Введи его:

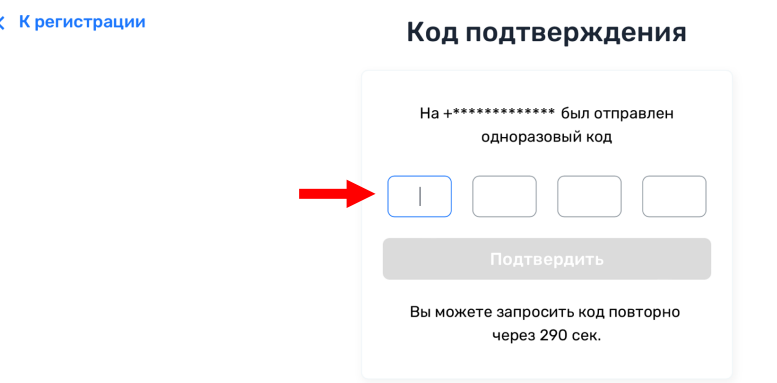

4. Ты увидишь подтверждение о завершении регистрации. Нажми «Войти» для перехода в личный кабинет.

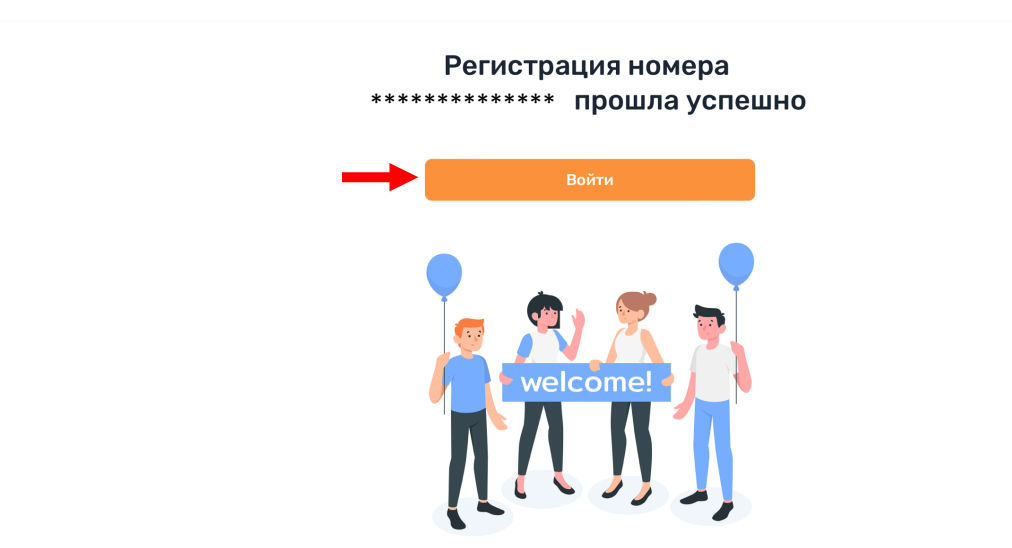

Если тебе успешно удалось войти в личный кабинет, сразу переходи к этапу заполнения анкеты и прохождения входного тестирования.

5\*. Если автоматический вход в личный кабинет не произошел, вернись на страницу регистрации по ссылке или по адресу: https://maximumedu.ru/registration и нажми «Вход» или «Войти».

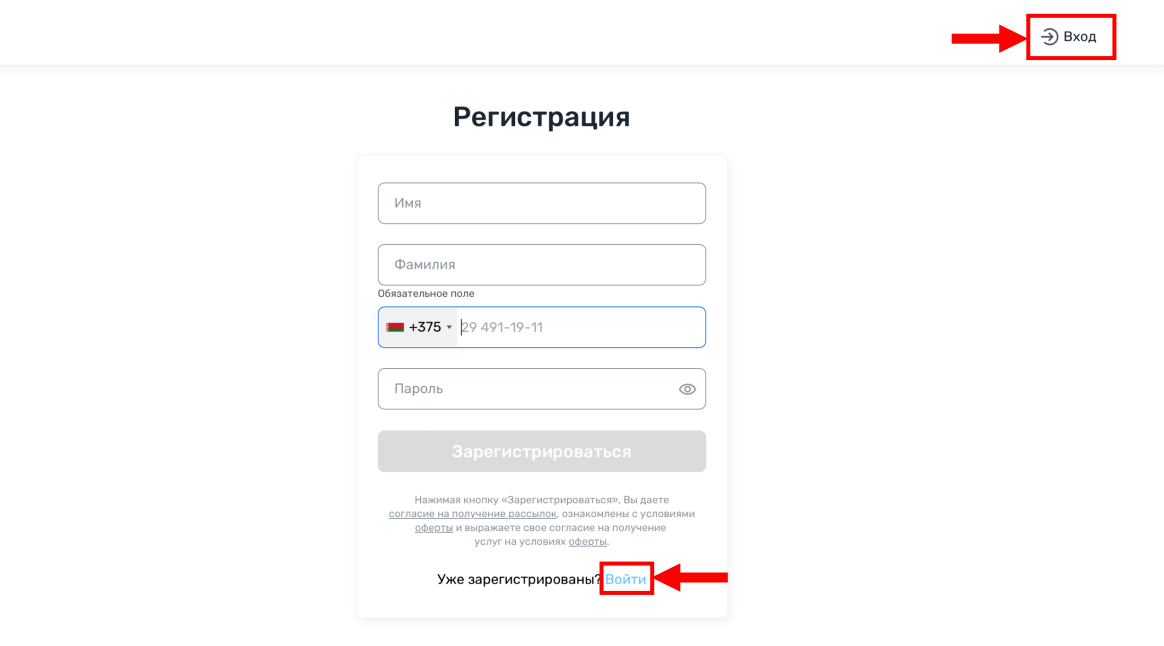

6\*. Введи свой номер телефона в международном формате, указанный при регистрации, и пароль, далее нажми «Войти».

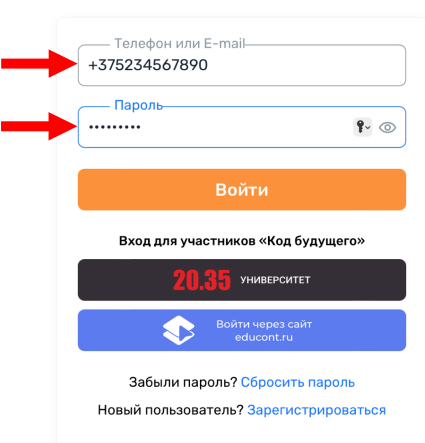

Авторизация

## Заполнение анкеты и прохождение входного тестирования

## Следуй по шагам:

1. Сначала тебе нужно заполнить анкету о себе. Нажми «Начать», чтобы перейти к анкете.

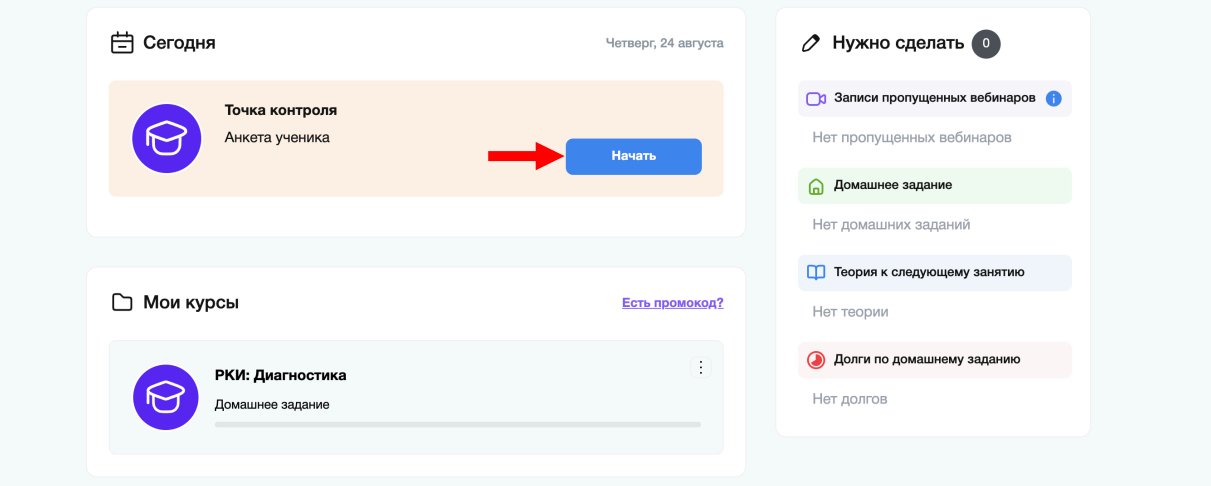

2. Еще раз подтверди и нажми «Начать».

*У тебя будет 10 минут, за которые тебе необходимо ответить на 5 вопросов о себе.* 

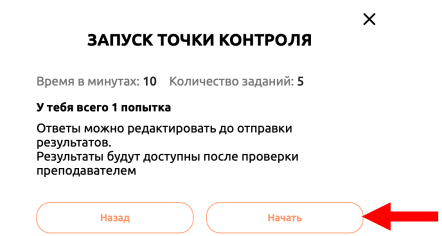

3. Отвечай на вопросы и нажимай «Далее».

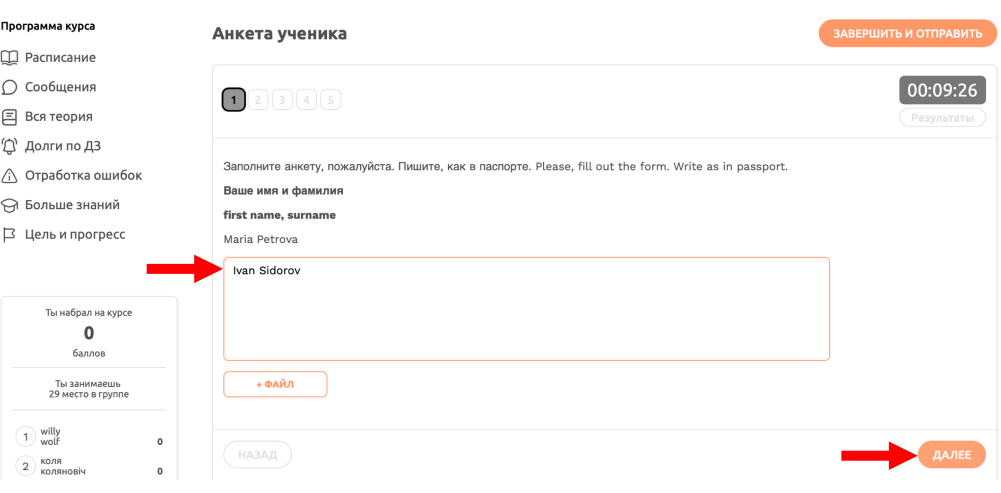

4. Заполни всю анкету, нажми «Завершить и отправить».

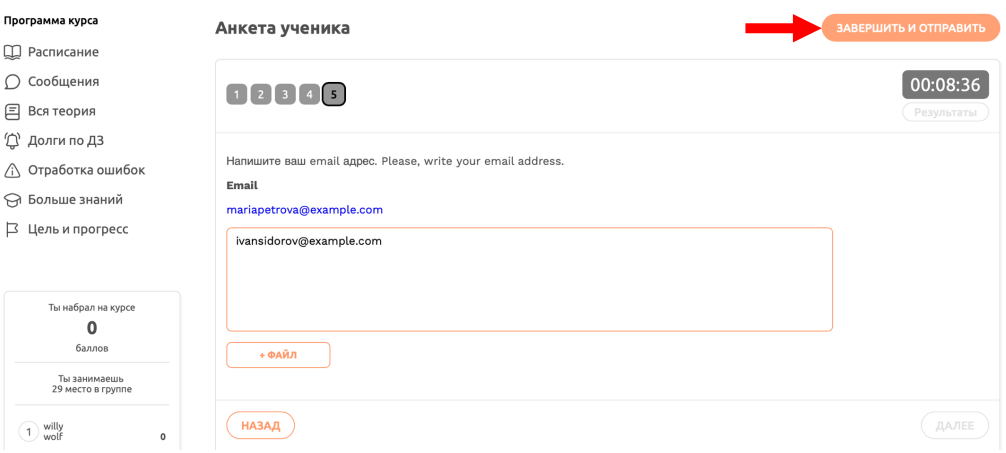

5. Подтверди завершение и нажми «Отправить работу».

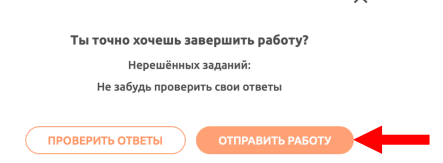

 $\sim$ 

6. Далее переходи к тесту, который определит твой уровень русского языка. Нажми «Следующий шаг».

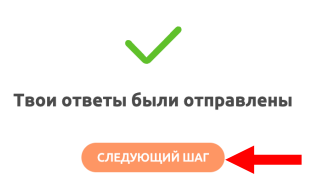

7. Далее переходи к тесту, который определит твой уровень русского языка. Нажми «Начать», чтобы перейти к тестированию.

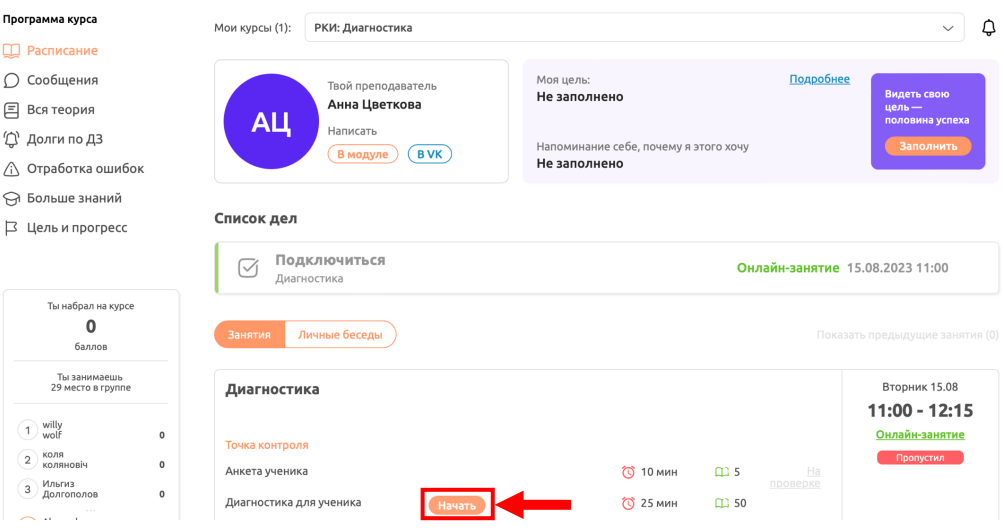

8. Еще раз подтверди и нажми «Начать».

*У тебя будет 25 минут, за которые тебе необходимо ответить на 50 вопросов.* 

**Не беспокойся, если ты плохо знаешь русский язык или даже если ты никогда его не учил. Результаты теста никак не влияют на возможность учиться у нас. Тест нужен только для того, чтобы предложить наиболее подходящий тебе курс.**

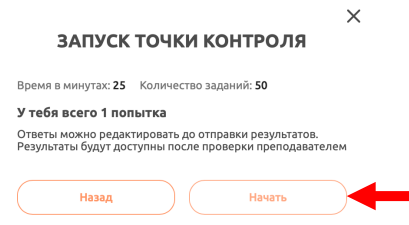

9. В каждом задании отметь вариант, который считаешь правильным, и нажимай «Далее».

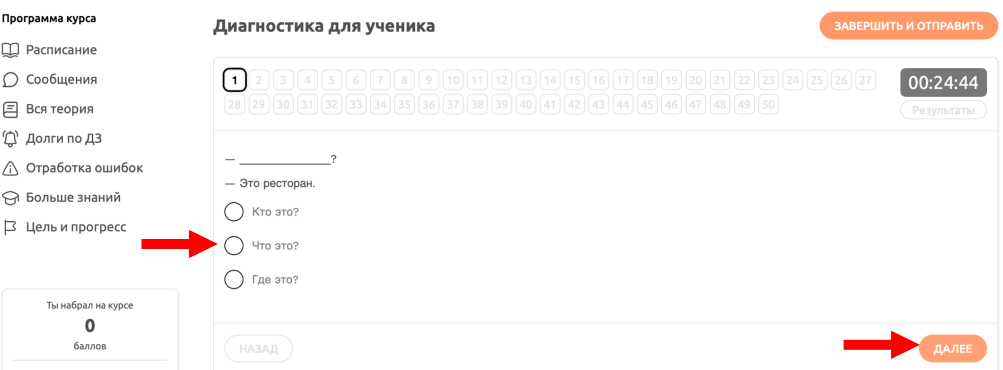

10. Если ты ответил на все вопросы или же наоборот, не можешь ответить ни на одно задание, нажми «Завершить и отправить».

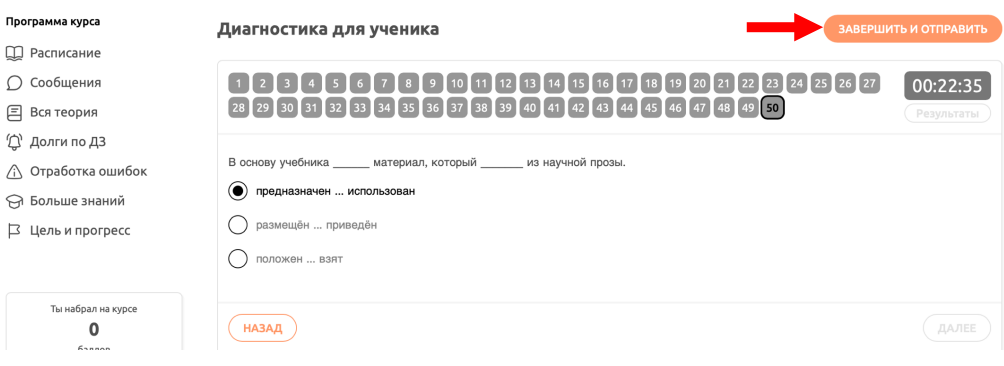

11. Подтверди завершение и нажми «Отправить работу».

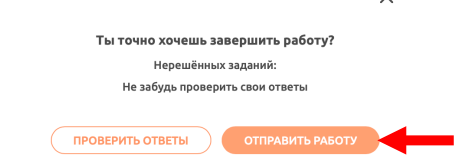

12. Твои ответы сразу же будут автоматически проверены, чтобы узнать результат, нажми «Перейти к результатам».

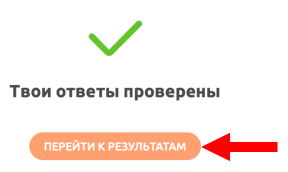

13. На экране ты увидишь количество набранных баллов за тест, а ниже сможешь посмотреть результаты по каждому заданию. В зависимости от набранных баллов тебе будут предложены курсы, соответствующие твоему уровню русского языка.

Кликни на баннер, чтобы записаться на курс и выбрать подходящее расписание.

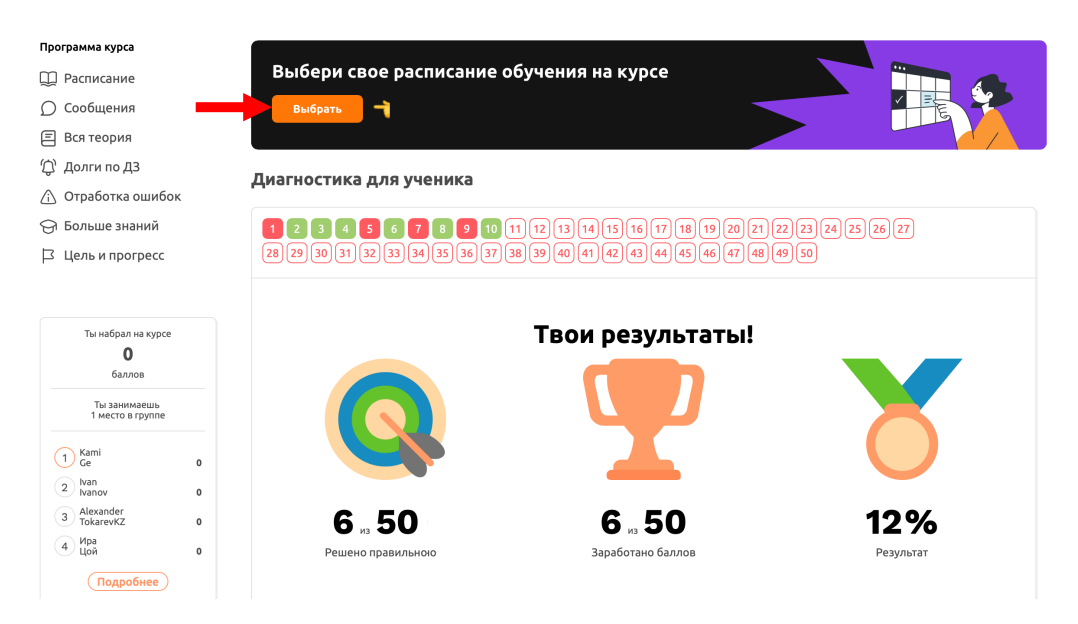

14. Если ты завершил все предыдущие шаги, то увидишь все доступные тебе варианты расписания. Чтобы записаться на курс и выбрать подходящее расписание, нажми «Выбрать курс».

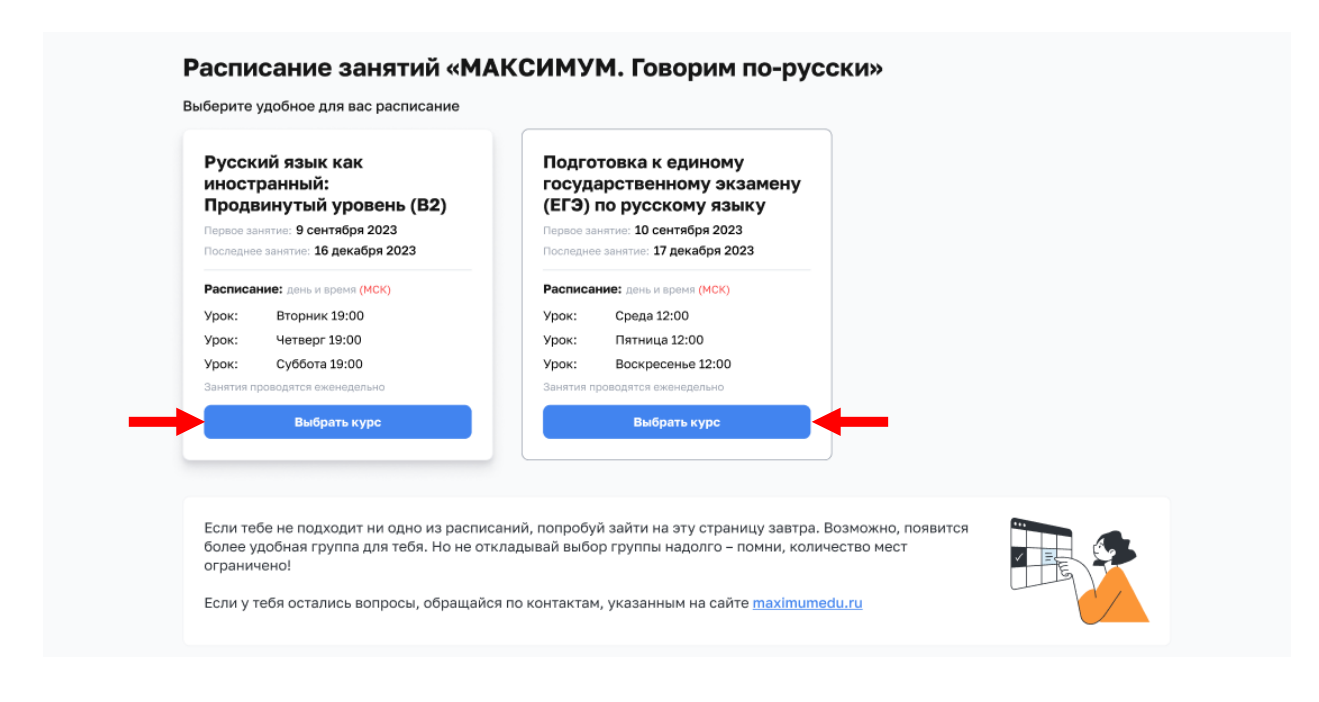

15. После выбора курса ты увидишь подтверждение о записи и сможешь перейти к расписанию своей группы, нажав на кнопку «К занятиям».

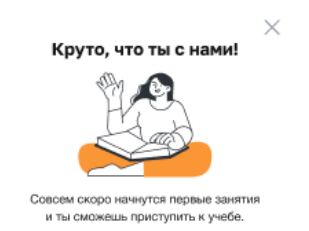

#### Расписание занятий «МАКСИМУМ. Говорим по-русски»

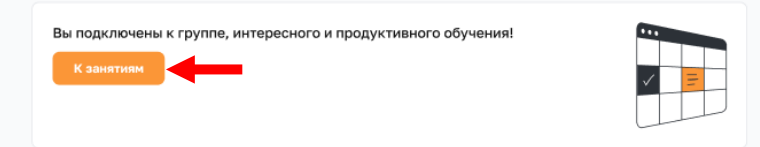